AiM Infotech

### ViPec V44-V88 CAN Bus Base and CAN Bus Full protocol

### Release 1.01

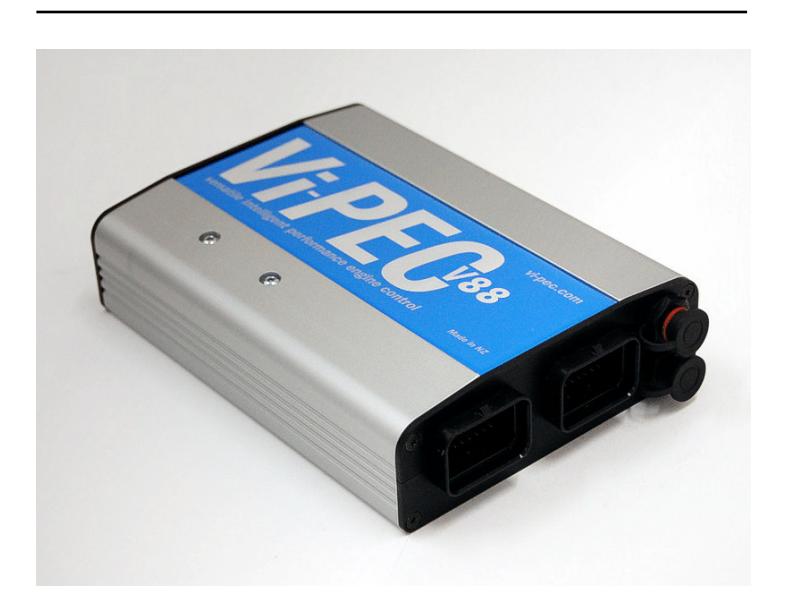

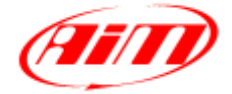

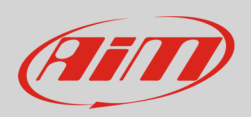

### 1 Prerequisites

This tutorial explains how to connect ViPec V44-V88 to AiM loggers using the CAN Bus. This communication protocol offers two different configurations: a CAN Bus Base (supplied by default) and a CAN Bus Full, available downloading a file from AIM website www.aim-sportline.com (See par. 2.2). For any further information concerning ECU firmware / software settings and/or upgrading it is always recommended to address to the ECU dealer.

ViPec V44-V88 feature a bus communication protocol based on CAN. For a correct communication between the ECU and AiM device some pre-requisites are to be verified:

- ECU Firmware version is to be 4.8.0 or higher;
- ECU serial number is to be 10000 or higher;
- VTS software release is to be 4.8.xxx OR HIGHER.

### $\overline{\phantom{a}}$ Software setup

ViPec V44-V88 ECUs need a software setting via "VTS" software.

# 2.1 VTS Software setting for CAN Bus Base configuration

To set ViPec V44-V88 ECU CAN Bus Base:

- run the software
- load a configuration (File –> open)
- follow this path: ECU Controls -> CAN Configuration as shown here on the right.

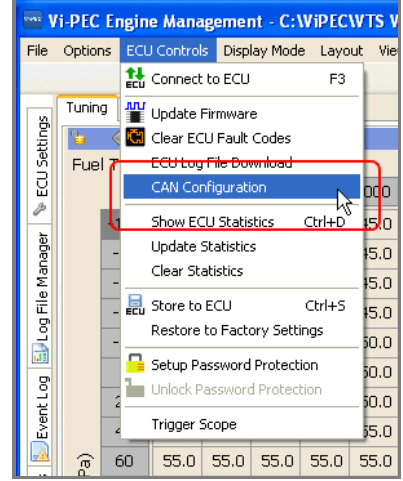

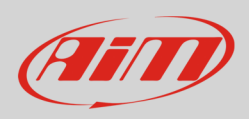

"User CAN Setup" panel appears: select Data Rate 1 MBPS.

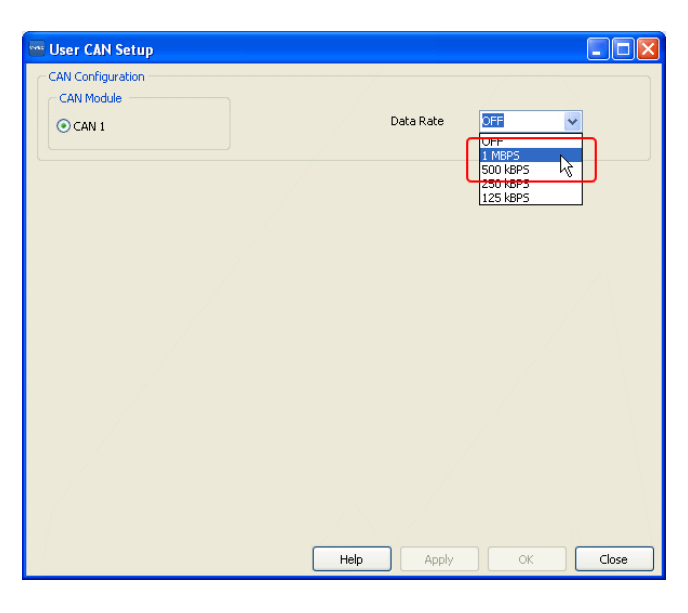

The panel shows the selected CAN Setup. Press "Load".

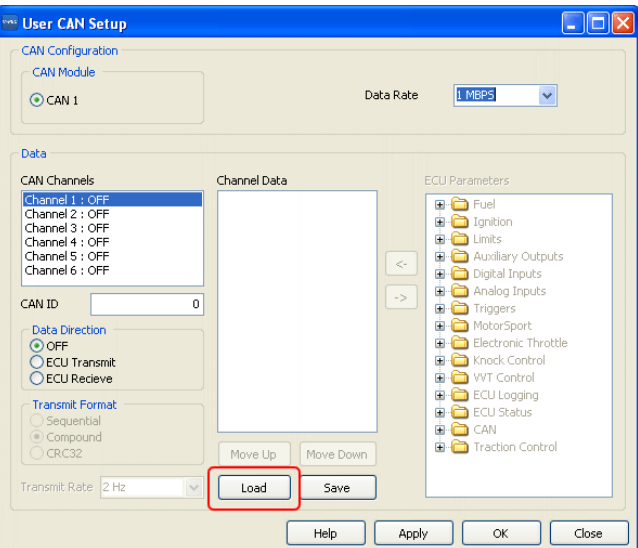

Select "Generic Dash.lcc" and press "Open"

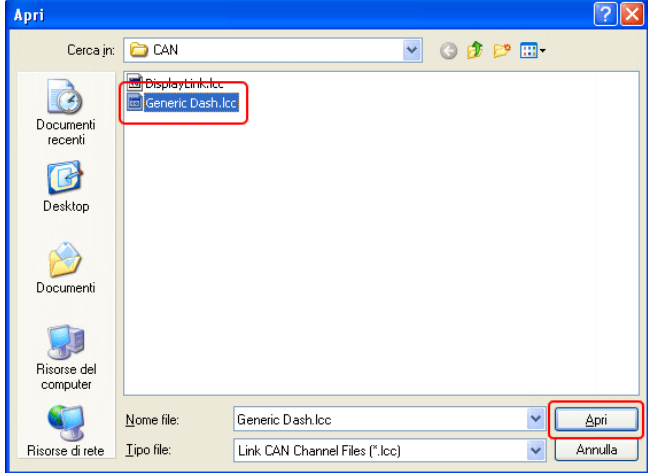

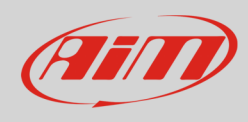

It is now necessary to check the following parameters settings:

- CAN ID: 1000 (**1**);
- ECU Transmit flag: enabled (**2**);
- Compound flag: enabled (**3**).

Once these parameters verified press "Apply" and "OK"

The system warns you to check your ECU serial number to verify that it is 10000 or higher. Press "OK" and transmit the configuration to the ECU.

**Please note**: once "Generic Dash" file loaded, Channels Data" box, highlighted here below, must show exactly the list that follows.

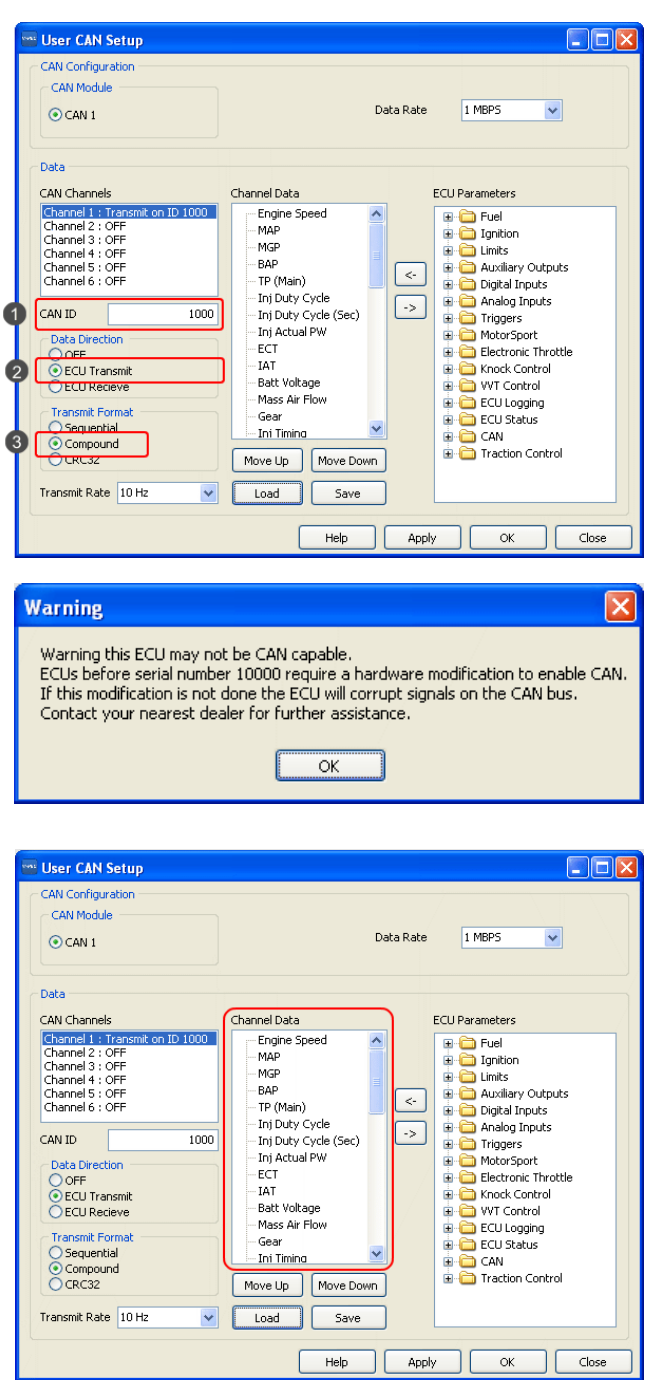

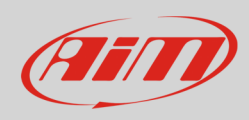

#### **Channel Data list:**

Engine speed MAP MGP BAP TP (Main) Inj Duty Cycle Inj Duty Cycle (sec) Inj Actual PW ECT IAT Battery Voltage Mass Air Flow Gear

Inj Timing Ign Angle Inlet/LH Posn Inlet/RH Posn Exh/LH Posn Exh/RH Posn WideBand1 WideBand2 Trig1 Err Counter Fault Codes Fuel Pressure Oil Temp Oil Pressure

Speed#1 – DI Speed#2 - DI Speed#3 – DI Speed#4 - DI Knk Level Cyl 1 Knk Level Cyl 2 Knk Level Cyl 3 Knk Level Cyl 4 Knk Level Cyl 5 Knk Level Cyl 6 Knk Level Cyl 7 Knk Level Cyl 8 Limits Flags Word

## 2.2 VTS Software setting for CAN Bus Full configuration

To correctly load "CAN Bus Full" configuration via VTS software, it is necessary to download a specific file you find in AIM website at www.aim-sportline.com, following this path:

• Download –> ECUs connections –> Racing ECU's list–> Vi-PEC.

Under the list of available ViPec ECU documents you find the link to download the configuration file (ViPec\_All\_inputs.lcc). Click on it and store the file where you prefer.

Once the file downloaded run VTS software, load a configuration (File –> open) and follow this path: ECU Controls –> CAN Configuration.

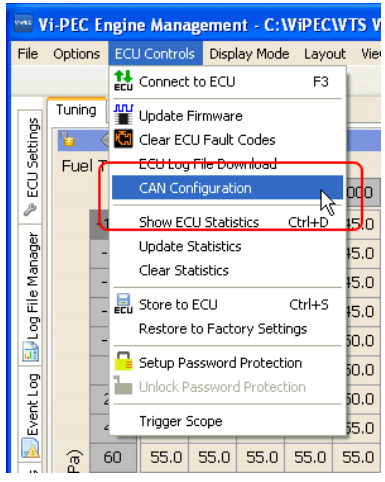

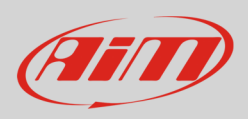

"User CAN Setup" panel appears: select Data Rate 1 MBPS.

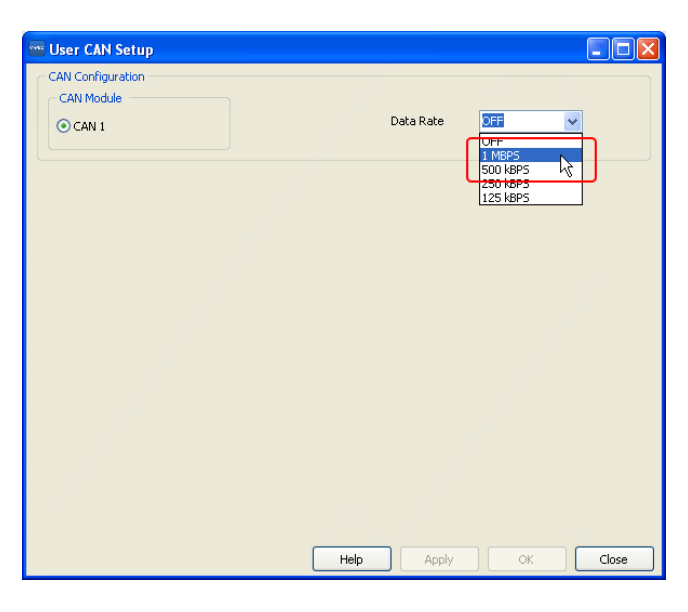

The panel shows the selected CAN Setup. Press "Load".

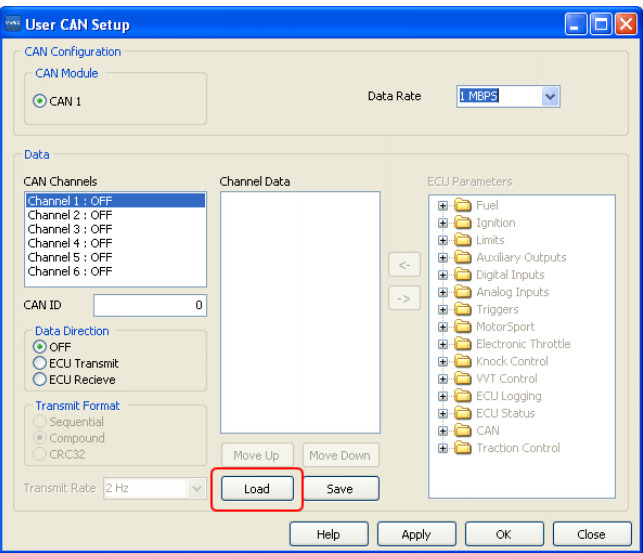

Browse the folders until the one where the file has been stored, select "ViPec\_All\_Inputs.lcc" and press "Open"

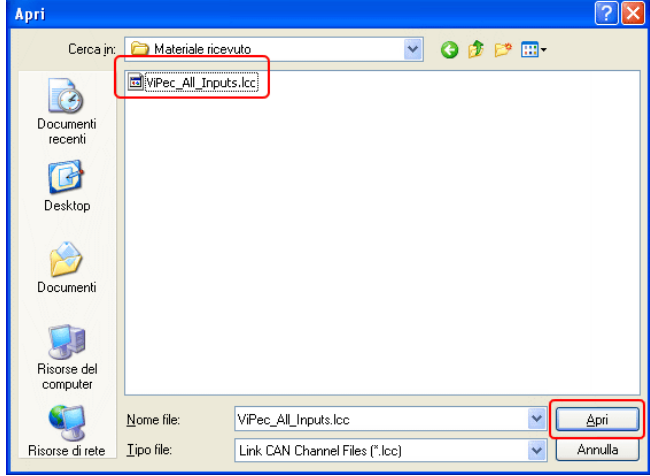

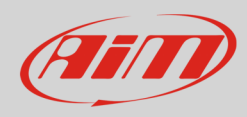

It is now necessary to check the following parameters settings:

- CAN ID: 1000 (**1**);
- ECU Transmit flag: enabled (**2**);
- Compound flag: enabled (**3**).

Once these parameters verified press "Apply" and "OK"

The system warns you to check your ECU serial number to verify that it is 10000 or higher. Press "OK" and transmit the configuration to the ECU.

**Please note**: once "Generic Dash" file loaded, Channels Data" box, highlighted here below, must show exactly the list that follows.

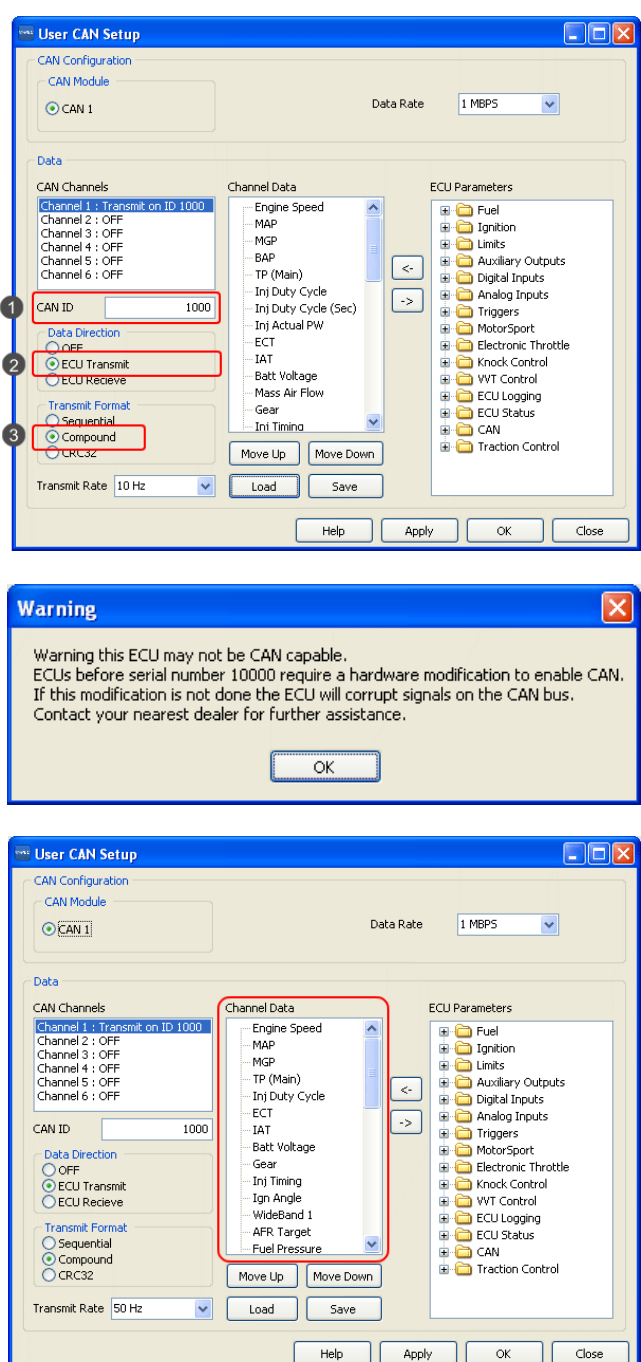

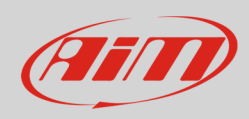

#### **Channel Data list:**

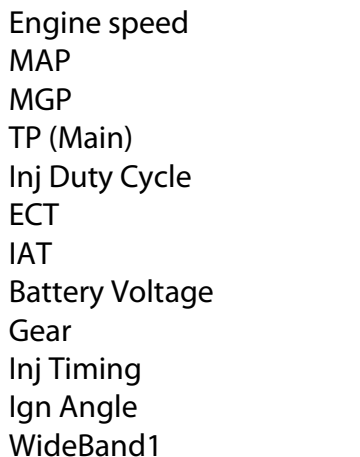

Fuel Pressure Oil Temp Oil Pressure Speed#1 – DI Speed#2 - DI Speed#3 – DI Speed#4 - DI AT1 – GP Temp AT2 – GP Temp AT3 – GP Temp AT4 – GT Temp

AFR Target

AN Volt 6 AN Volt 7 AN Volt 8 AN Volt 9 AN Volt 10 AN Volt 11 Digital Input 5 Digital Input 6 Digital Input 7 Digital Input 8 Digital Input 9 Digital Input 10

### 3 Wiring connection

ViPec V44-V88 ECU CAN Bus is on the bottom right connector shown here below.

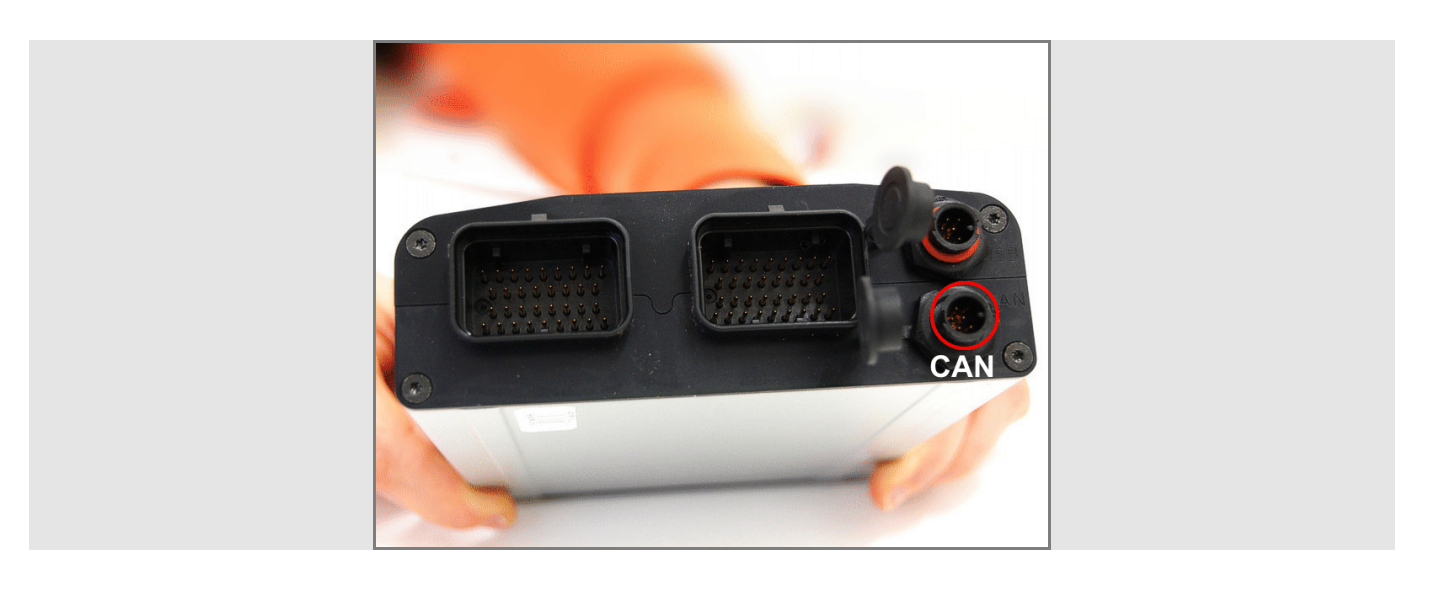

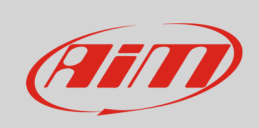

Here below are the connector pinout and the connection table.

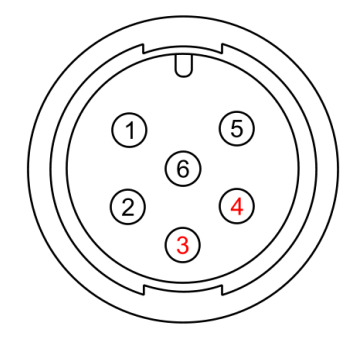

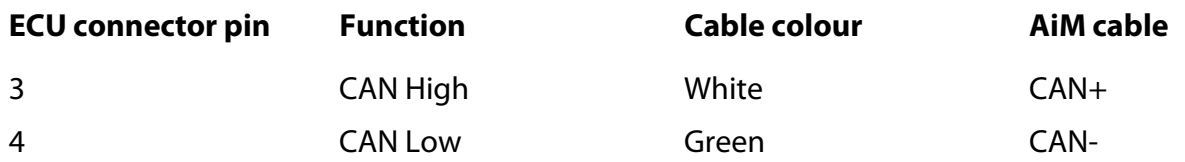

### 4 AiM device configuration

Before connecting the ECU to AiM device set this up using AiM Race Studio software. The parameters to select in the device configuration are:

- ECU manufacturer "ViPec"
- ECU Model
	- o "CAN\_BUS\_BASE\_LCC" or
	- o "CAN\_BUS\_FULL\_LCC"

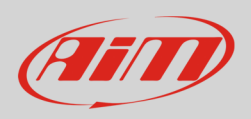

### 5 Available channels

Channels received by AiM devices connected to ViPec V44-V88 ECU using the CAN bus changes according to the selected configuration.

# 5.1 "CAN\_BUS\_BASE\_LCC" protocol

Channels received by AiM devices connected "ViPec" "CAN\_BUS\_BASE\_LCC" protocol are:

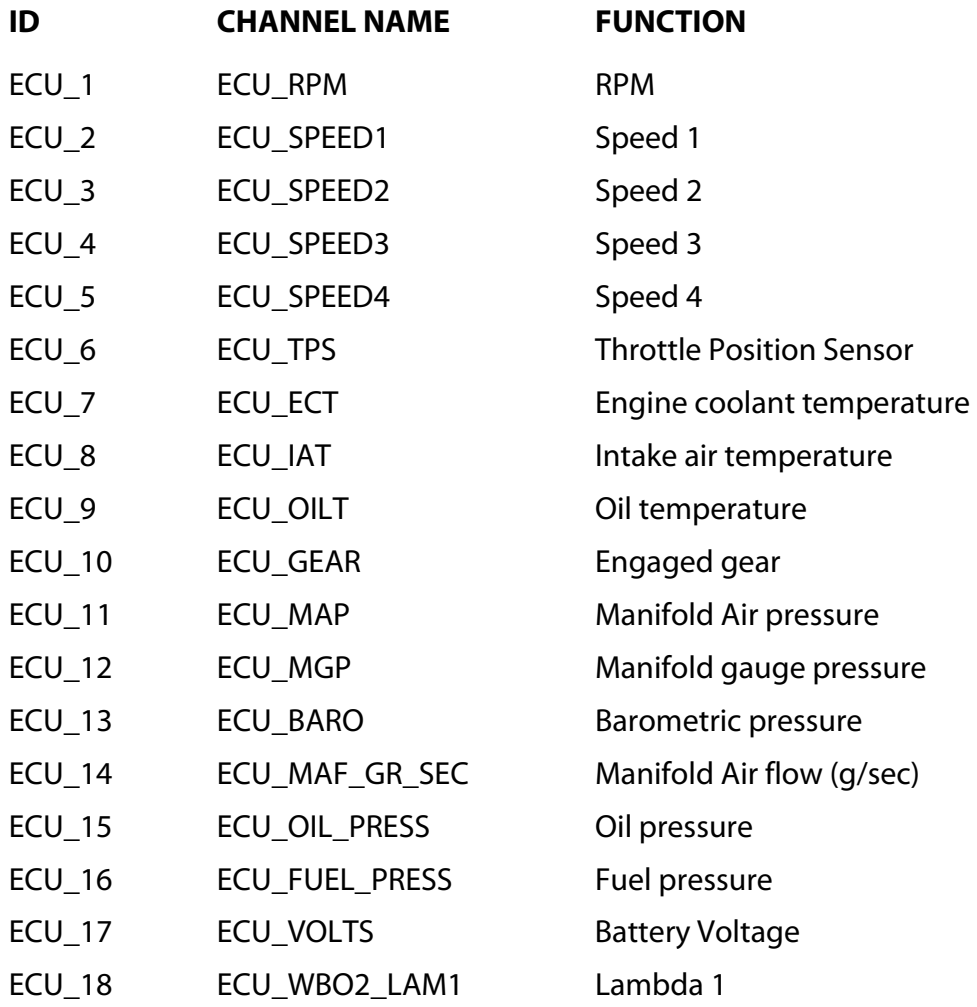

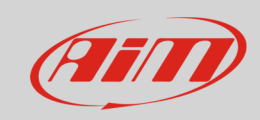

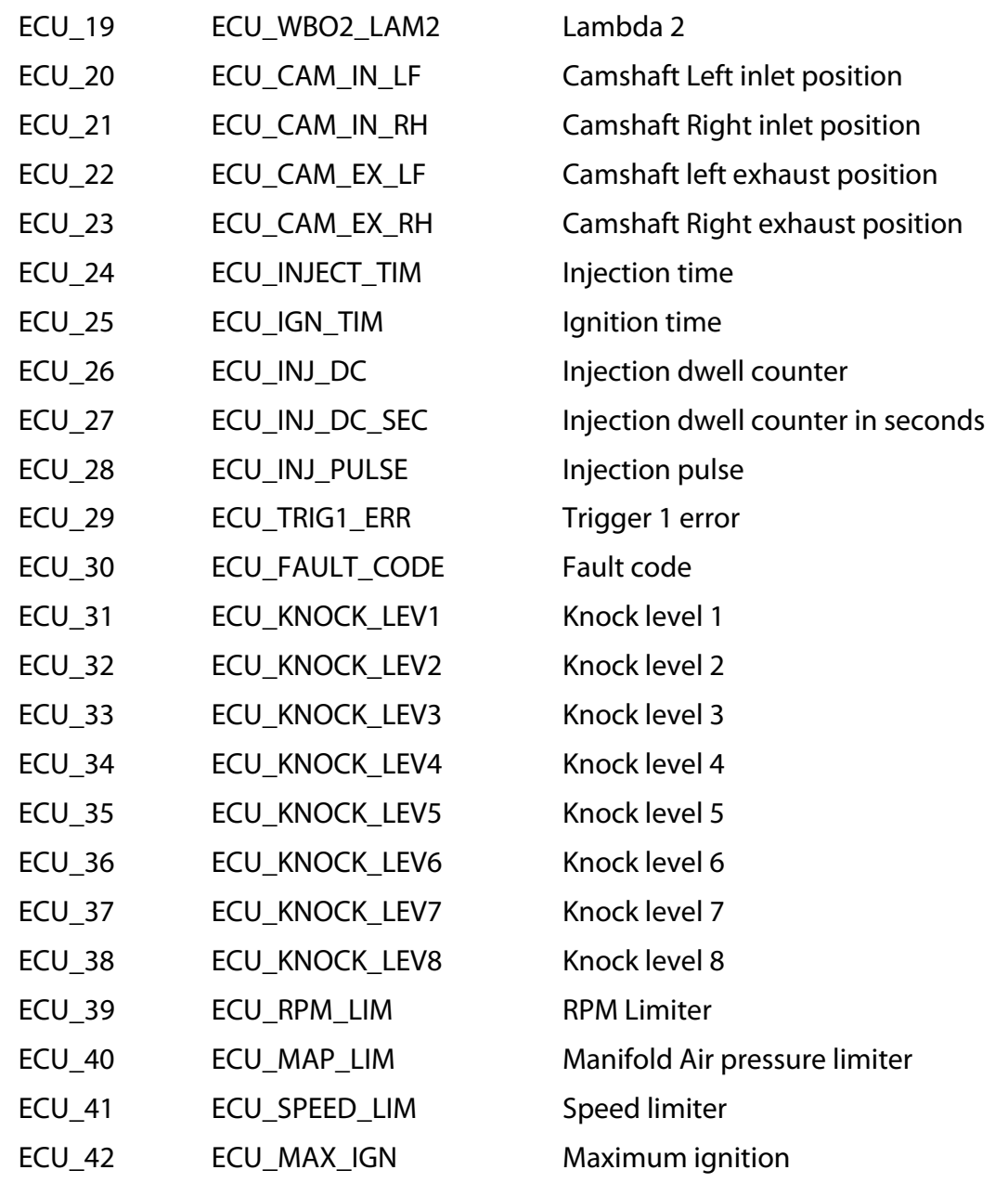

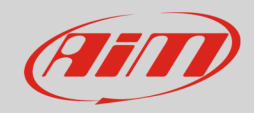

## 5.2 "CAN\_BUS\_FULL\_LCC" protocol

Channels received by AiM devices connected to "ViPec" "CAN\_BUS\_FULL\_LCC" protocol are:

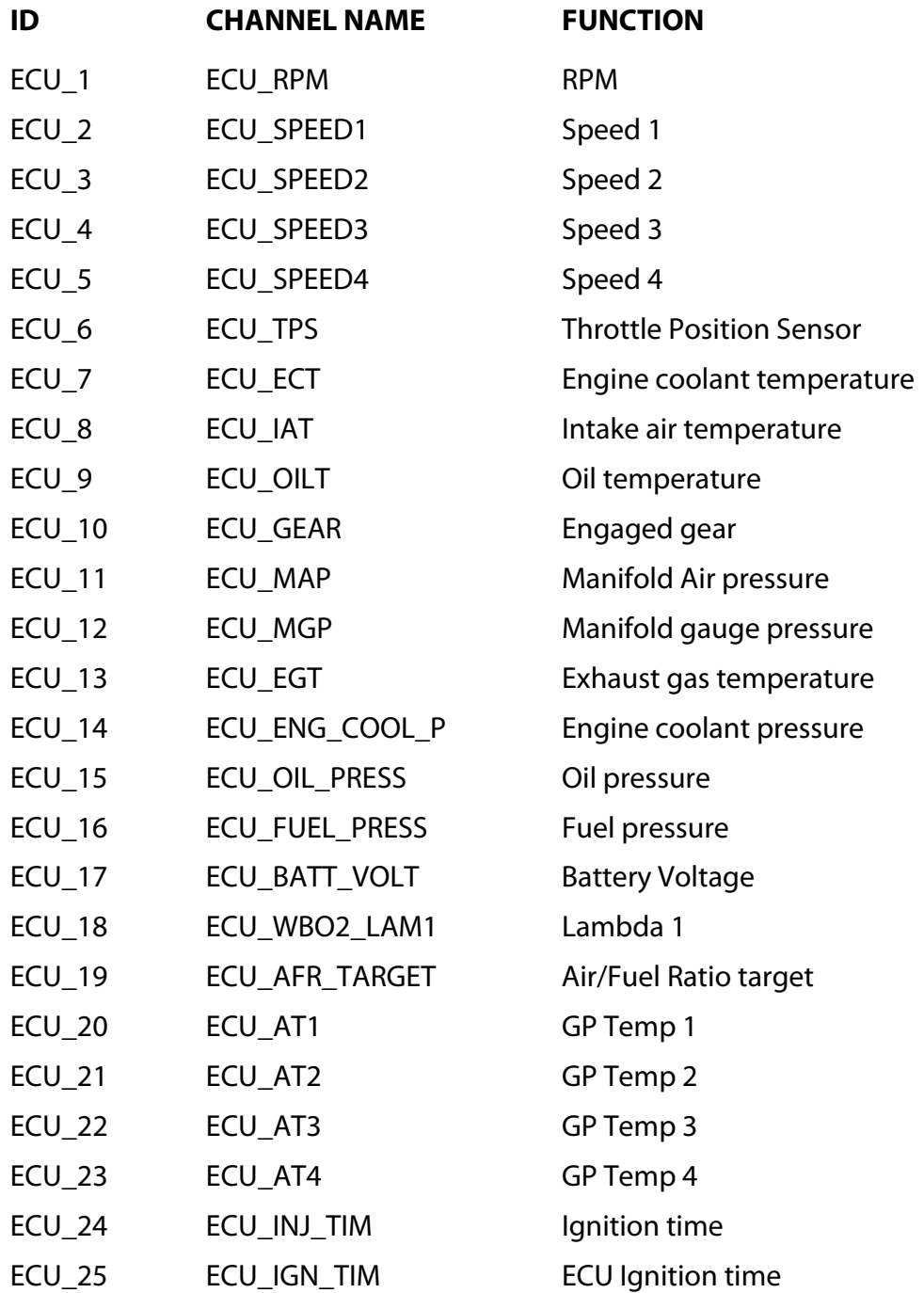

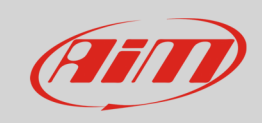

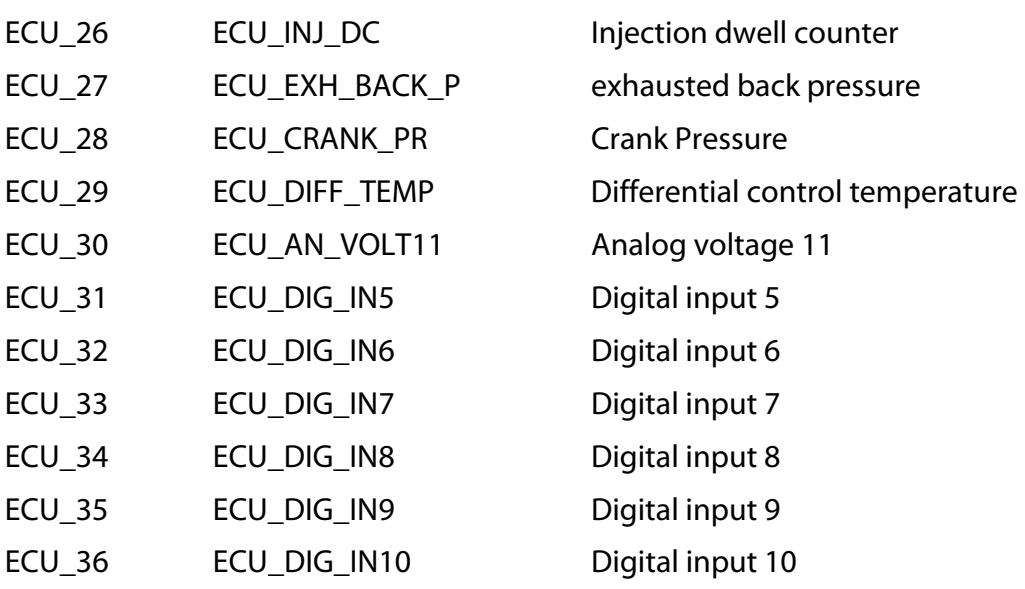